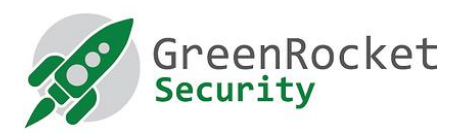

# SETTING UP GREENRADIUS IN HYPER-V

This document provides steps to set up GreenRADIUS in Microsoft Hyper-V

#### **PREREQUISITES**

- Windows machine on which Hyper-V is installed
- GreenRADIUS OVA file (download it from [here\)](https://www.greenrocketsecurity.com/how-to-buy/downloads/)
- Microsoft Virtual Machine Converter 3.0 installed (download it from [here\)](https://files.greenrocketsecurity.com/hypervmvmc)
- Software to uncompress such as 7-Zip or WinZip

#### **STEPS**

- 1. Log in to the Windows machine, and extract the GreenRADIUS OVA file using software to uncompress such as 7-Zip or WinZip to a folder (e.g. D:\GreenRADIUS Virtual Appliance)
- 2. It should create 'GreenRADIUS\_Virtual\_Appliance<version number>.vmdk' (e.g. GreenRADIUS Virtual Appliance v4.1.11.11.vmdk) file in that folder. Note the path of vmdk file
- 3. Open powershell using administrative access and run the following commands:
	- # Import-Module "C:\Program Files\Microsoft Virtual Machine Converter\MvmcCmdlet.psd1"
	- Convert the GreenRADIUS VMDK file (extracted in above steps) to Hyper-V file (i.e. VHDX) using the following command, and note the path of the output VHDX file: (e.g. in the following command, the vmdk file used is 'D:\GreenRADIUS Virtual Appliance\GreenRADIUS\_Virtual\_Appliance\_v4.1.11.11.vmdk' and the output file is specified as 'D:\Demo\GreenRADIUS\_Virtual\_Appliance.vhdx'
		- # ConvertTo-MvmcVirtualHardDisk -SourceLiteralPath "D:\GreenRADIUS Virtual Appliance\GreenRADIUS\_Virtual\_Appliance\_V4.1.11.11 disk1.vmdk" -DestinationLiteralPath "D:\Demo\GreenRADIUS\_Virtual\_Appliance.vhdx" -VhdType DynamicHardDisk -VhdFormat Vhdx
- 4. Open '**Hyper-V Manager**' console, select **Action** Tab, click on **New** and select **Virtual Machine**, as shown in the screenshot given below:

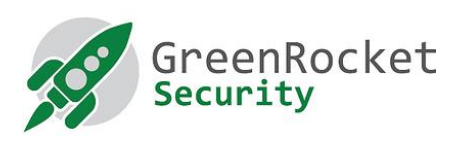

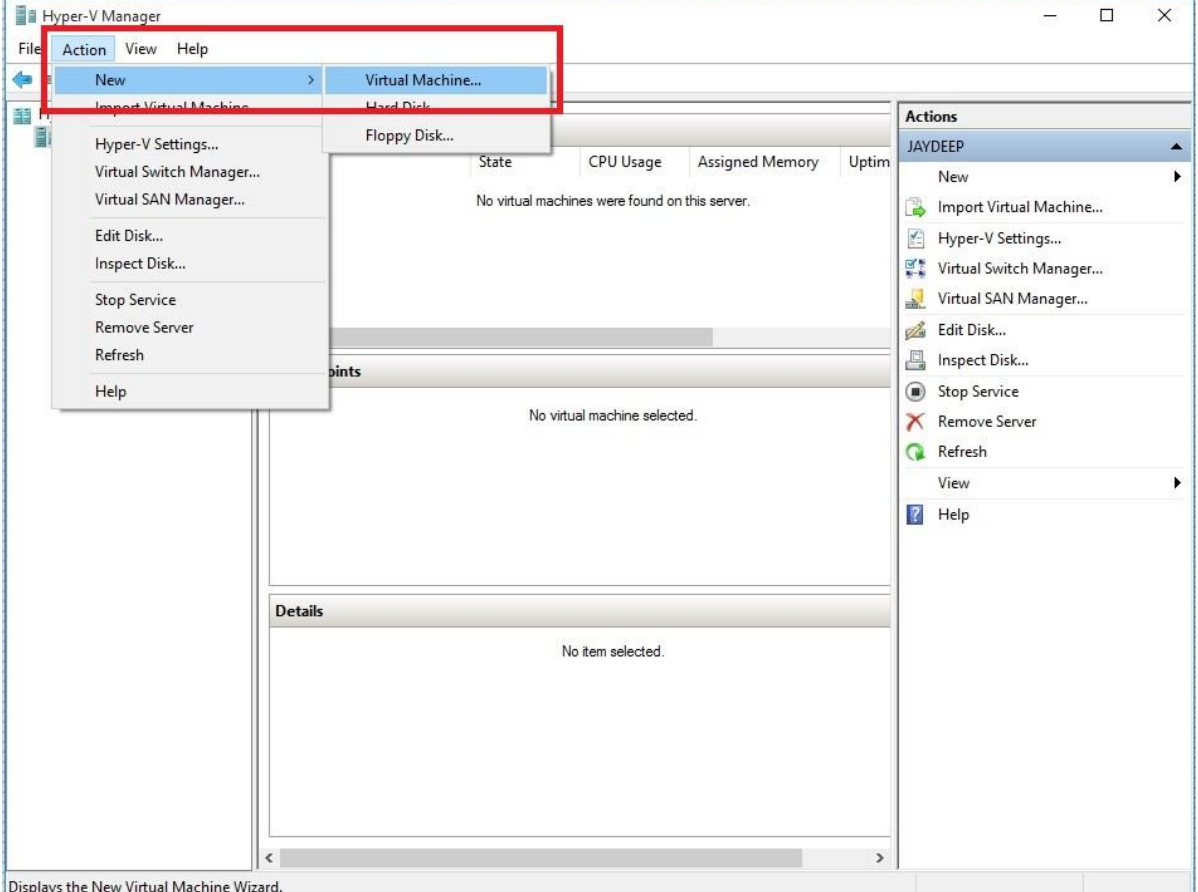

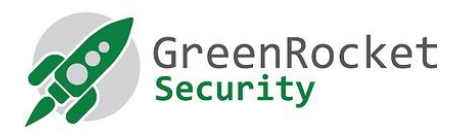

#### 5. In **New Virtual Machine Wizard**, specify **Name** and **Location** and click on **Next**

New Virtual Machine Wizard

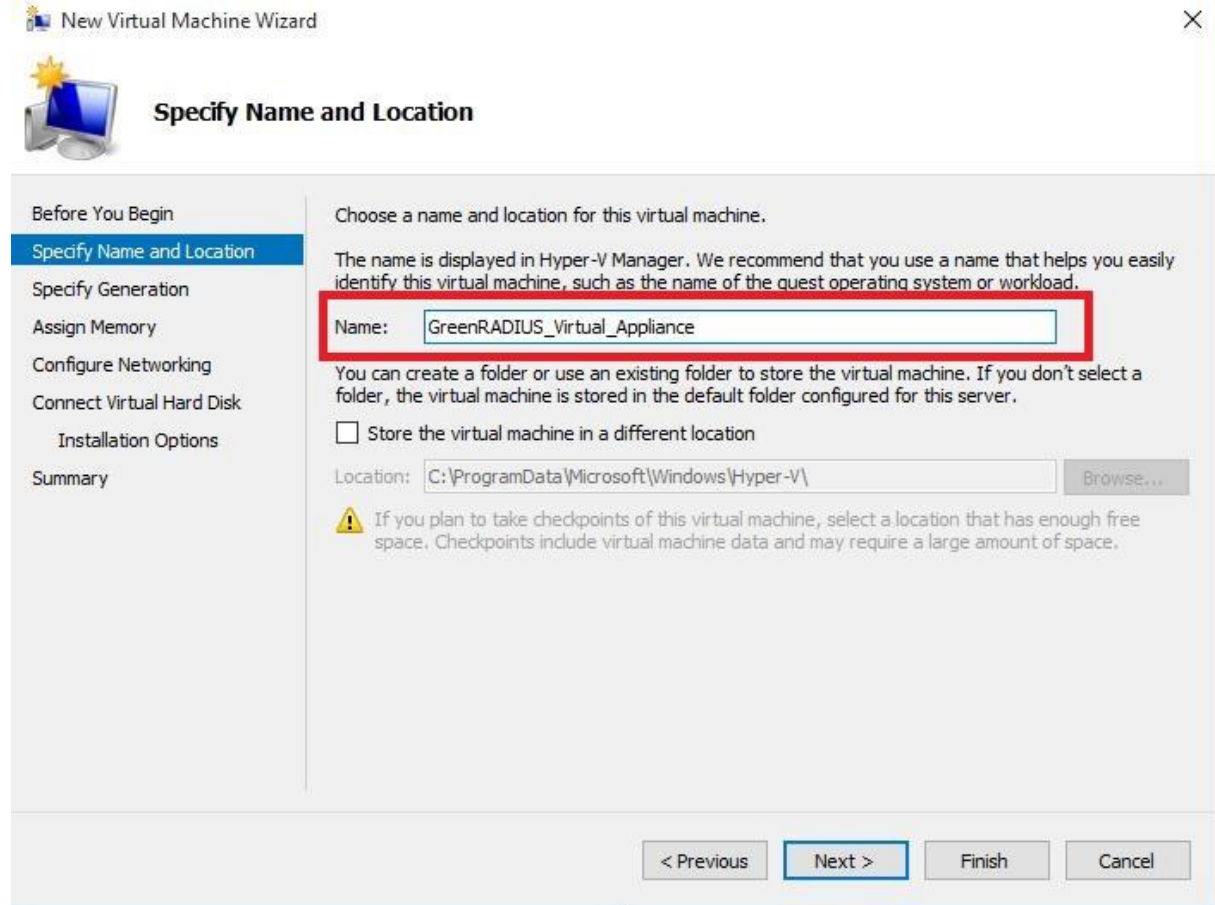

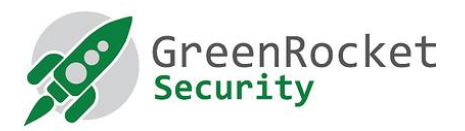

## 6. Select **Generation 1** and click on **Next**

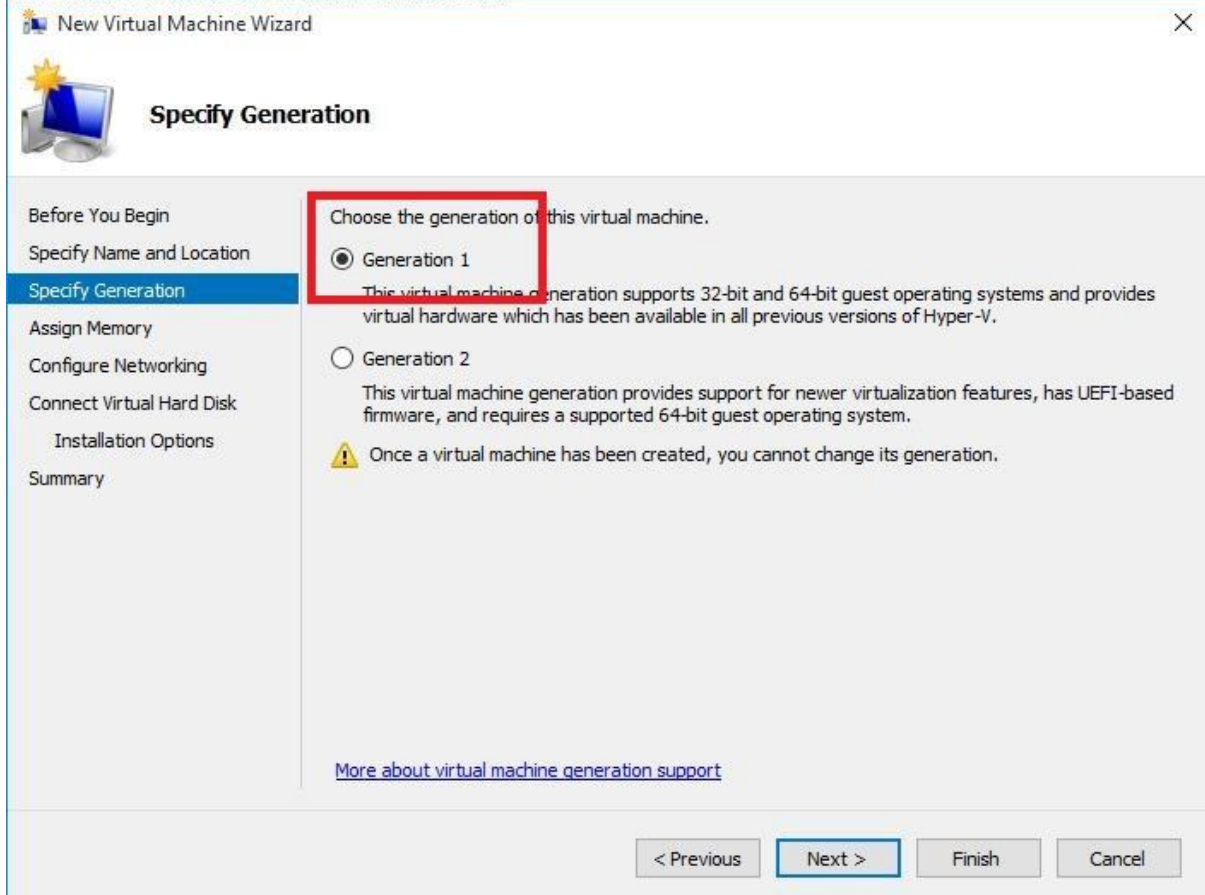

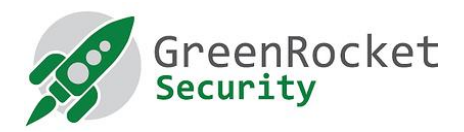

### 7. Specify RAM in MB for **Startup Memory** and click on **Next**

New Virtual Machine Wizard

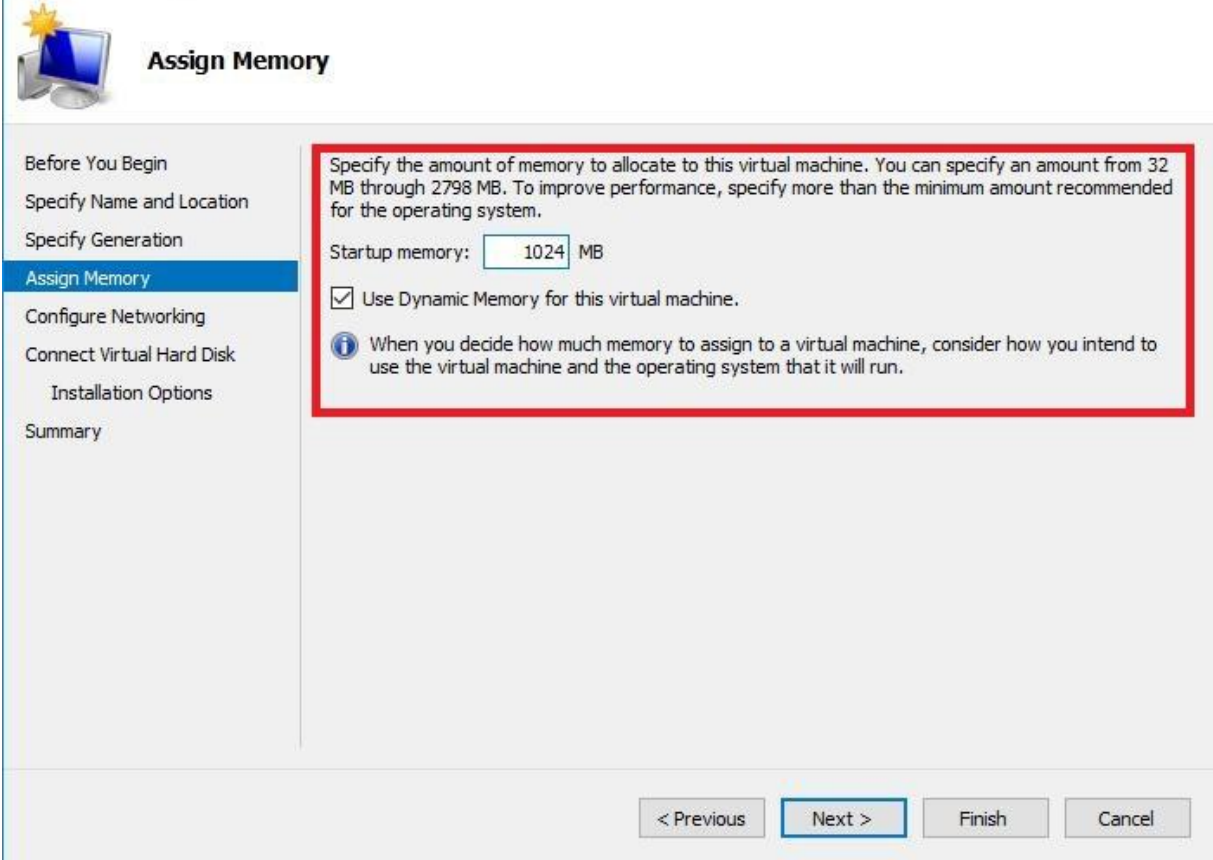

 $\times$ 

-65

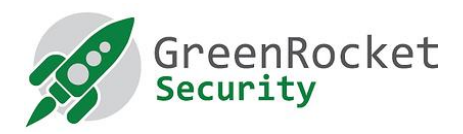

#### 8. Select **Network Adapter** and click on **Next**

New Virtual Machine Wizard

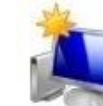

## **Configure Networking**

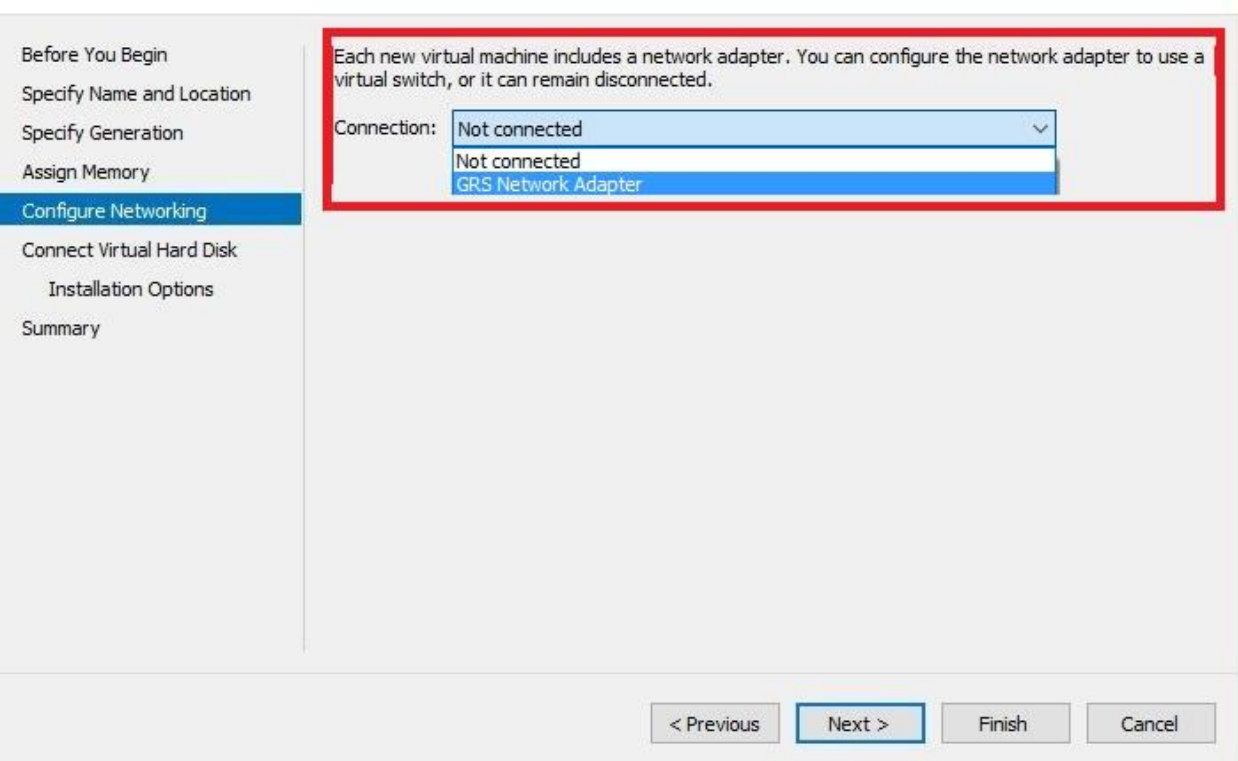

 $\times$ 

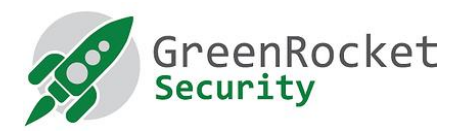

## 9. Select **Use an existing virtual hard disk** and provide the path of the vhdx file noted in **step 3**

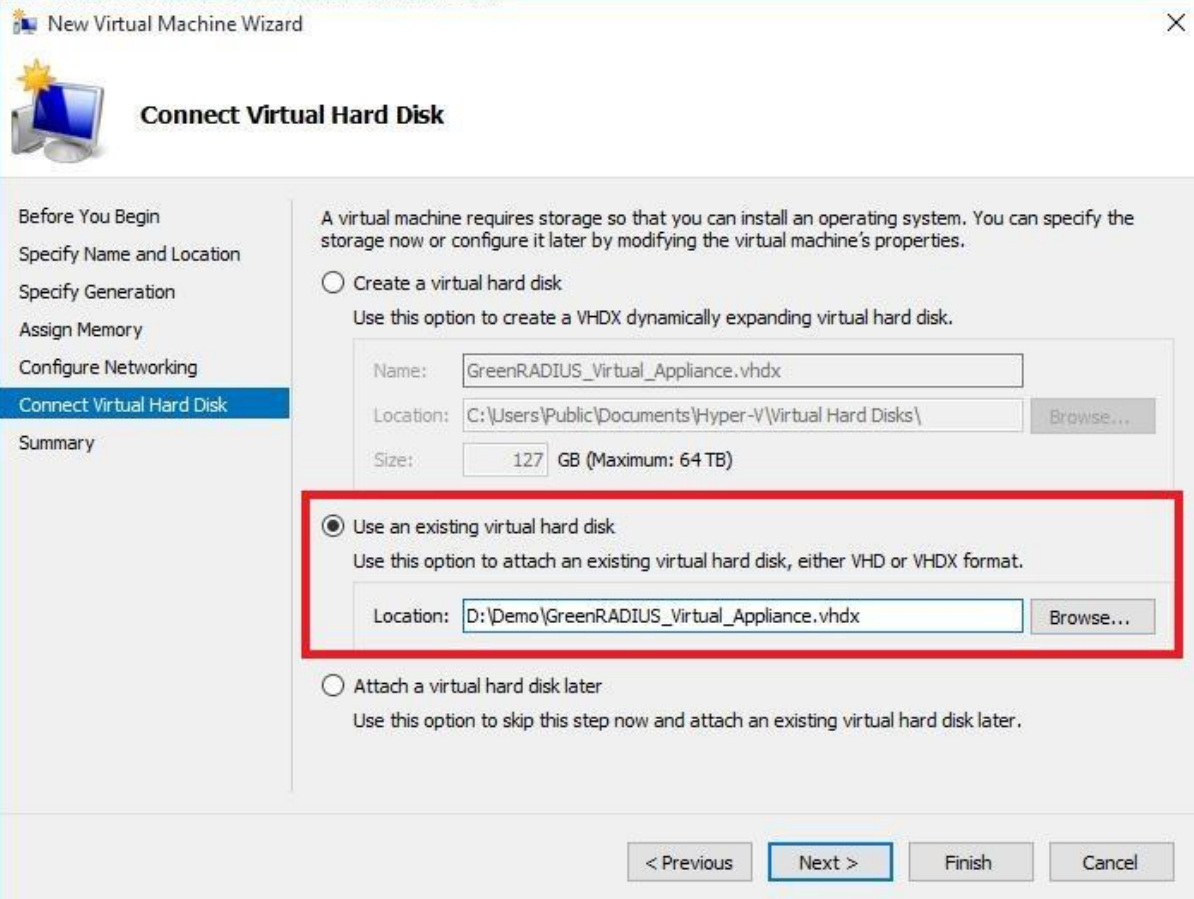

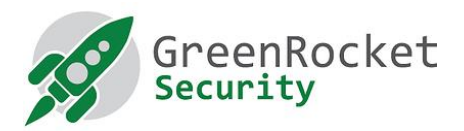

#### 10. Review the settings and click on **Finish**

New Virtual Machine Wizard

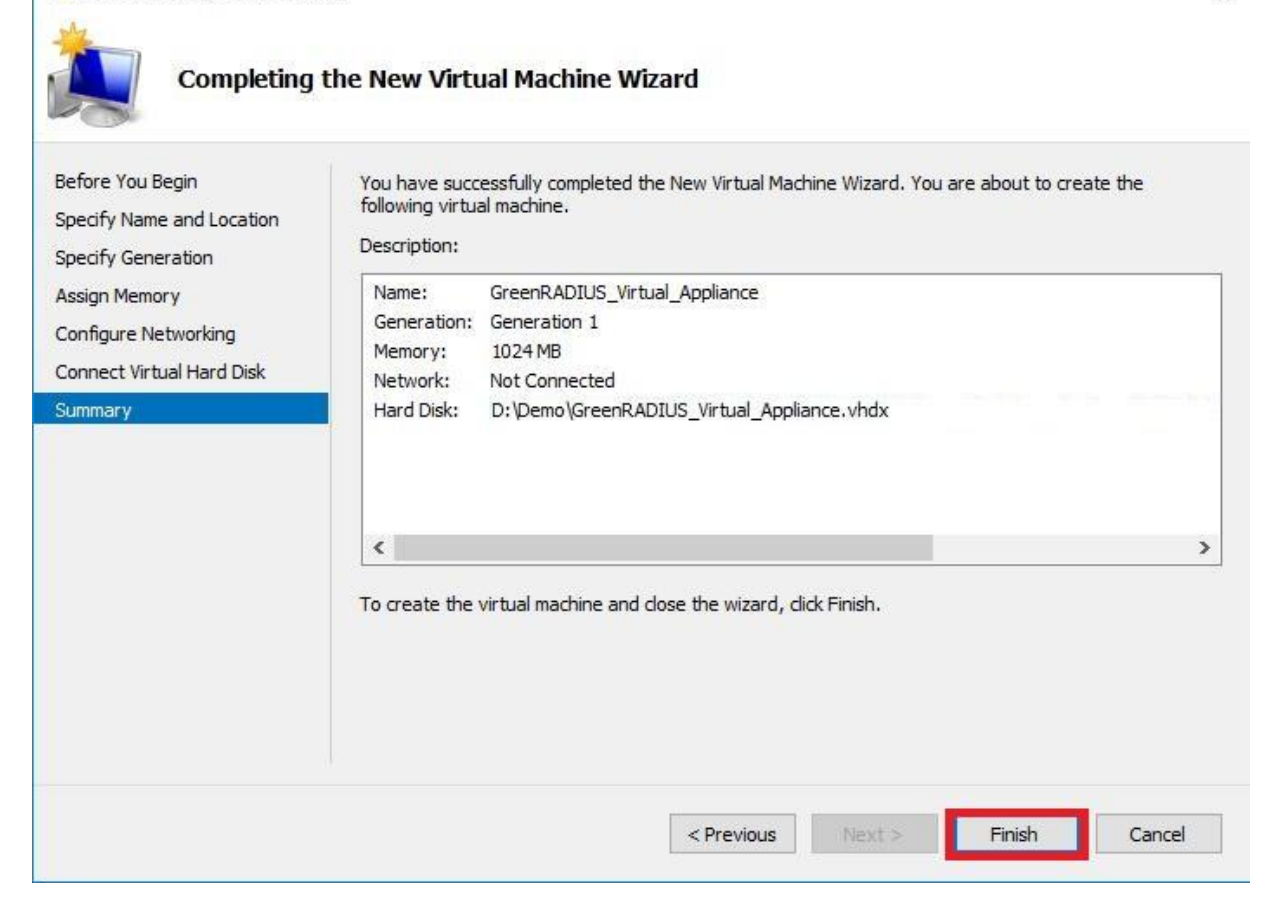

×

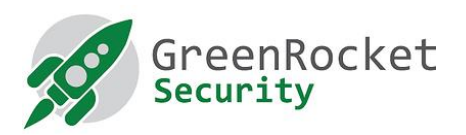

11. Under **Virtual Machines**, right click on newly created virtual machine and click on **Start**

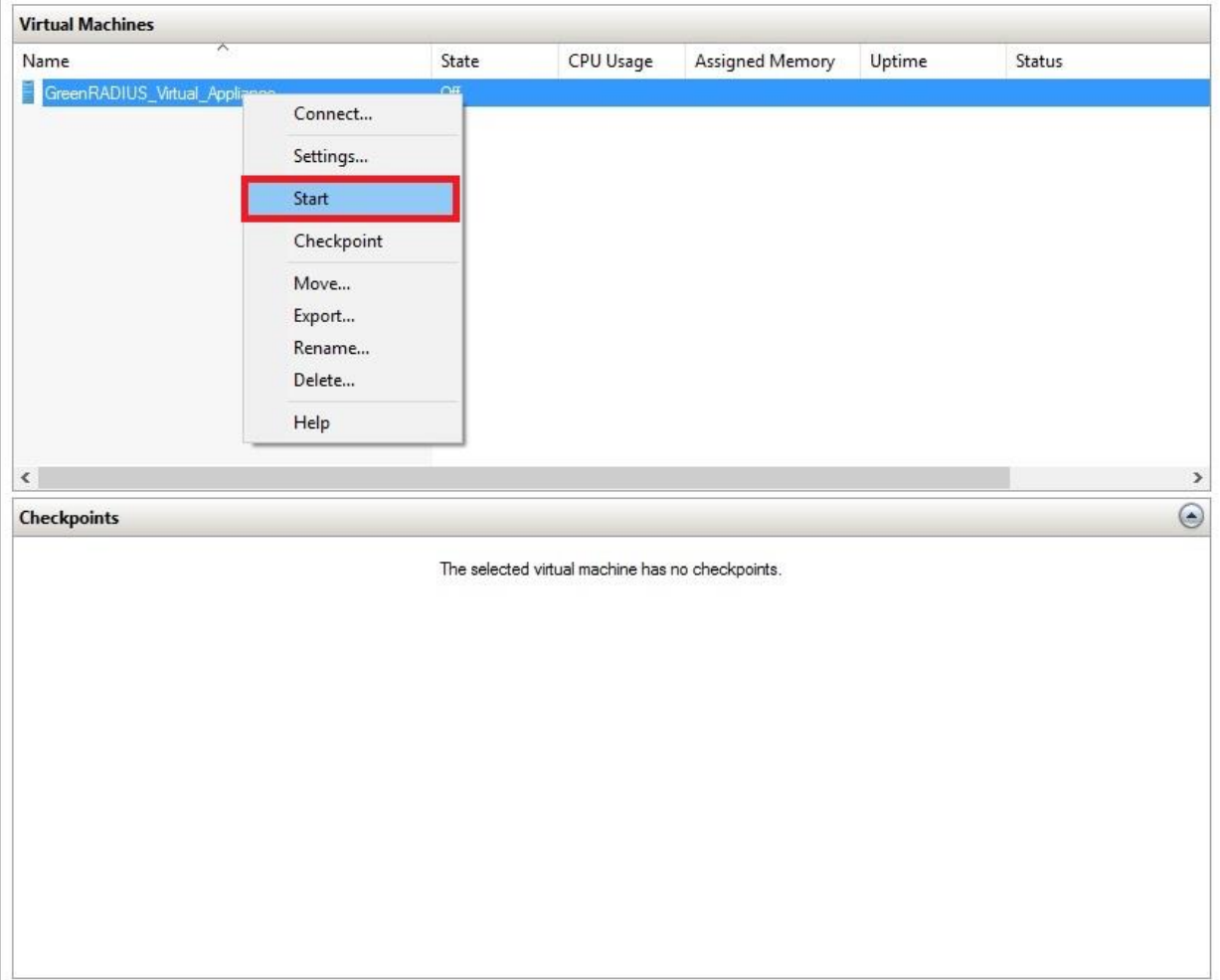

12. You should see the GreenRADIUS virtual appliance console window

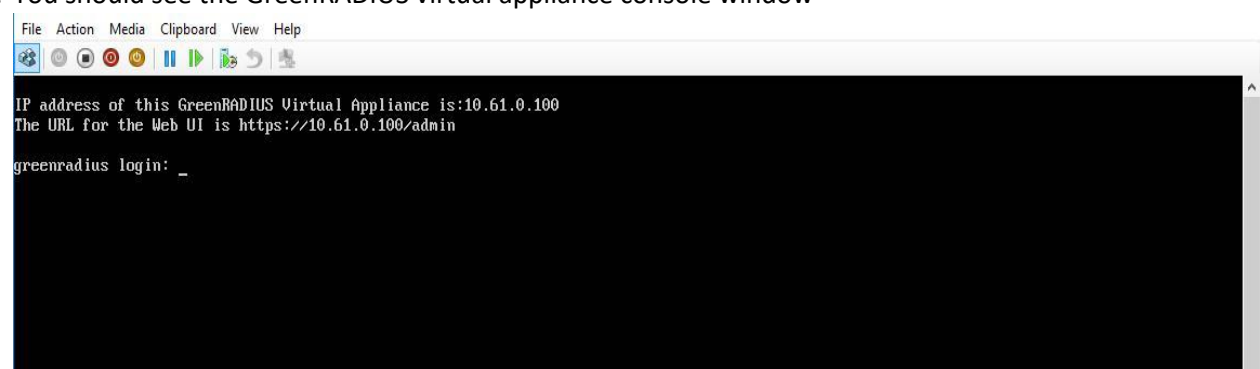

13. Log in to the GreenRADIUS web admin console any web browser and using following link: https://<hostname or IP address of GreenRADIUS>/admin

1900 Camden Ave, San Jose, California 95124 +1-888-793-3247 www.greenrocketsecurity.com revised Dec 2020